# 學輔經費申請流程 1.登入學生資訊系統(<https://web1.cmu.edu.tw/student/Account/Login>)

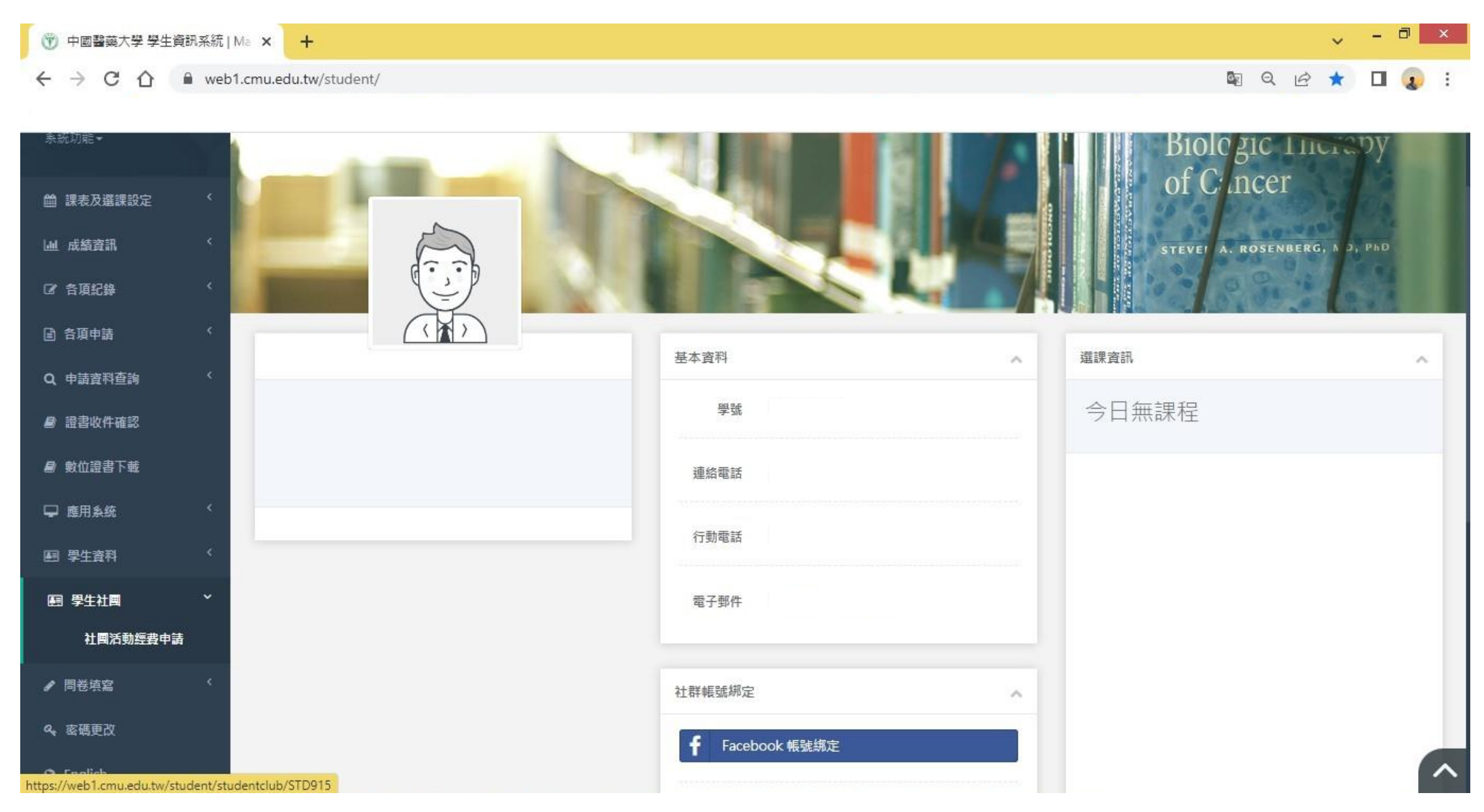

### 學輔經費申請流程 2.點選學生社團→社團活動經費申請→選擇社團

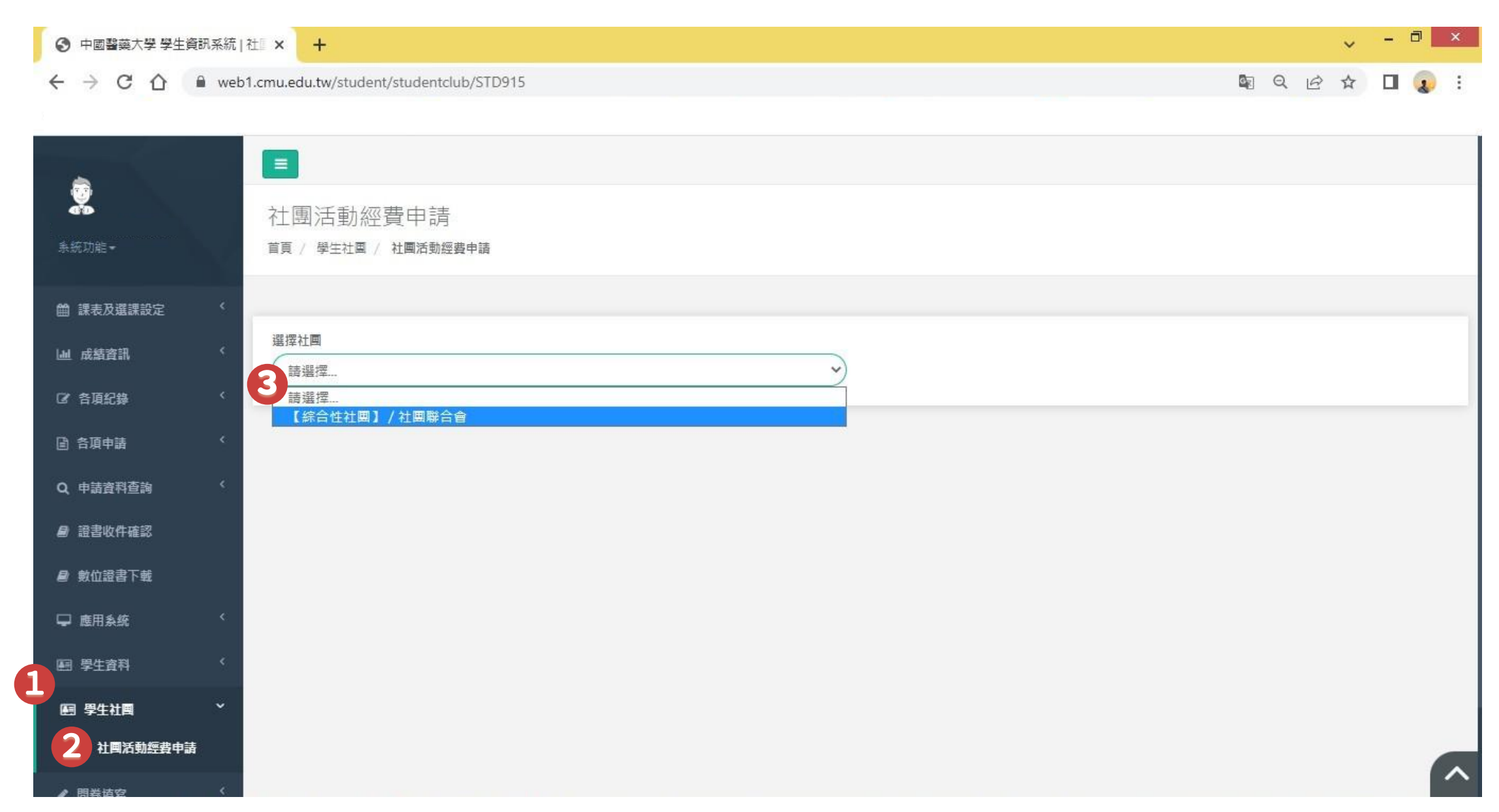

### 學輔經費申請流程 3.點選【新增經費申請】

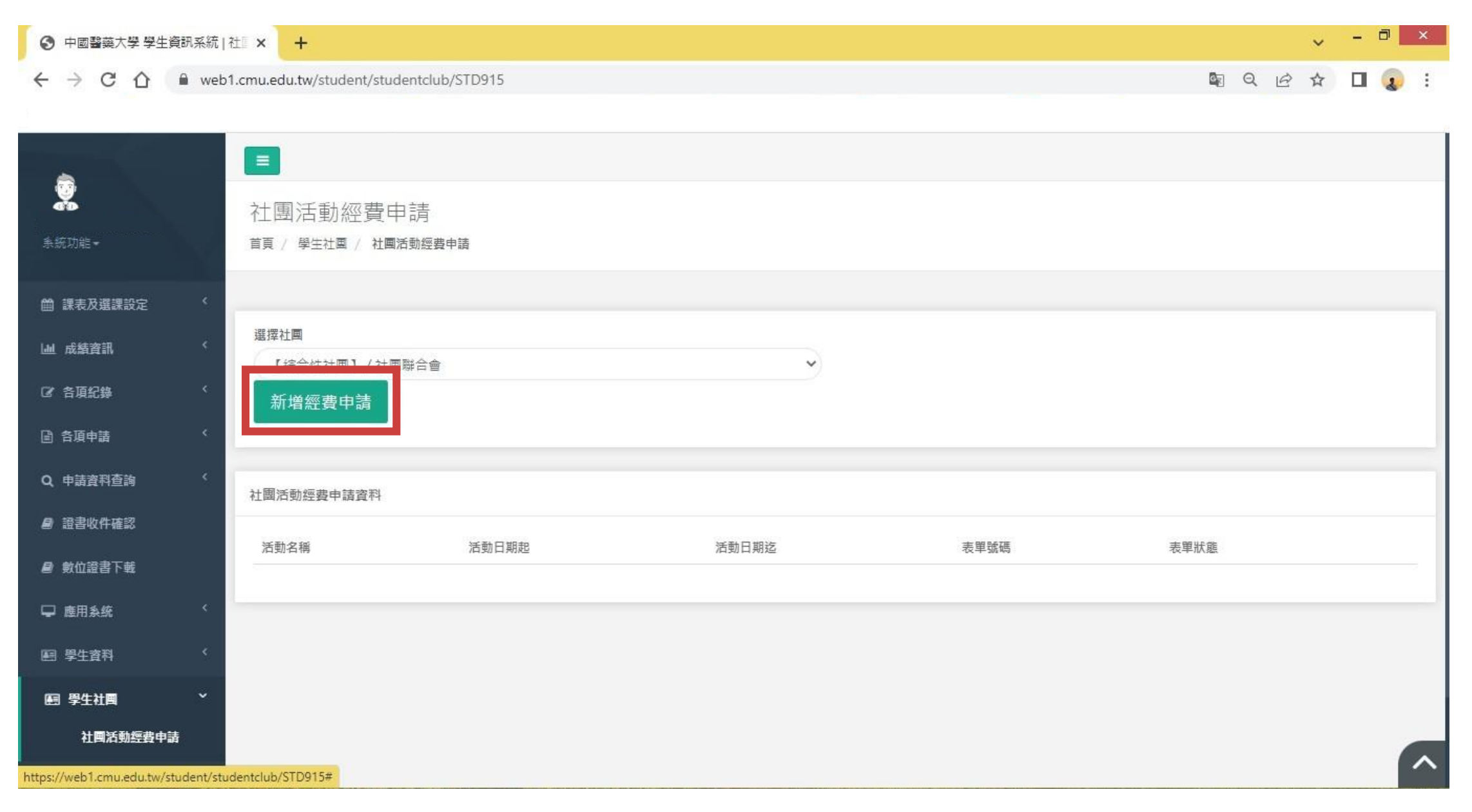

### 學輔經費申請流程 4.選擇活動類型(請選擇與活動內容最相符之類型)

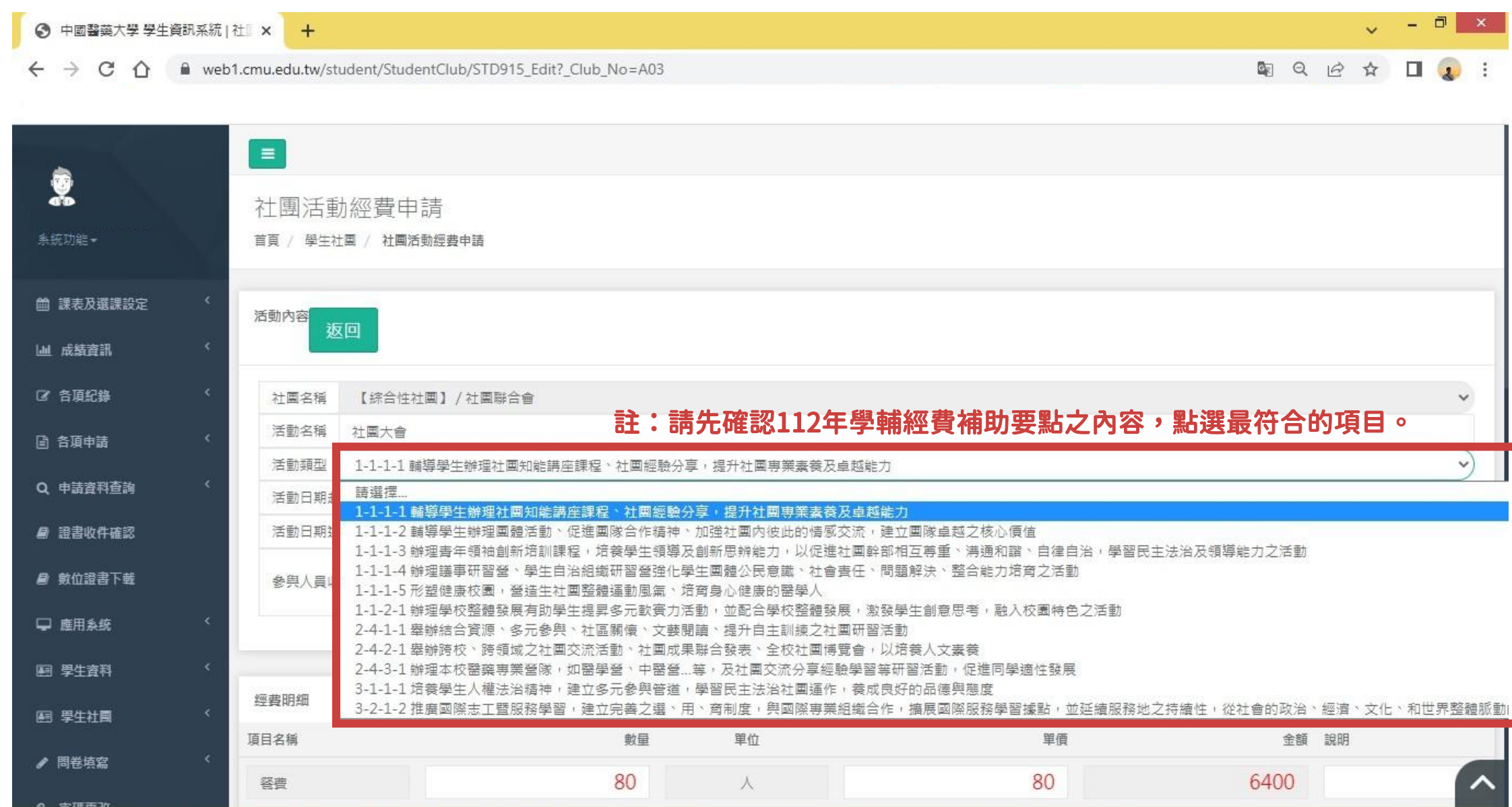

### 學輔經費申請流程 5.確實填寫活動名稱、活動日期

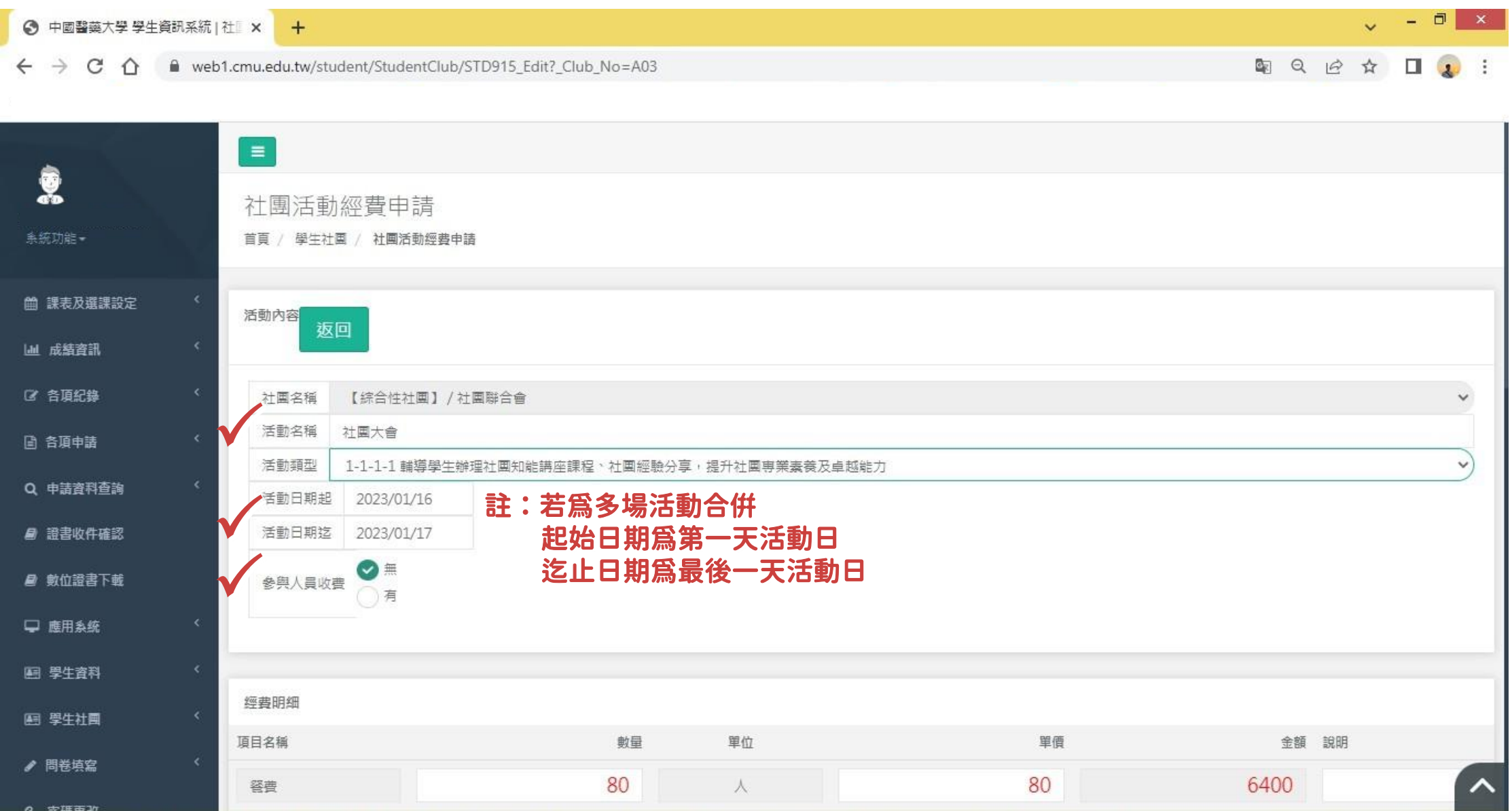

### 學輔經費申請流程 6.依據"活動經費預算表"填寫經費明細

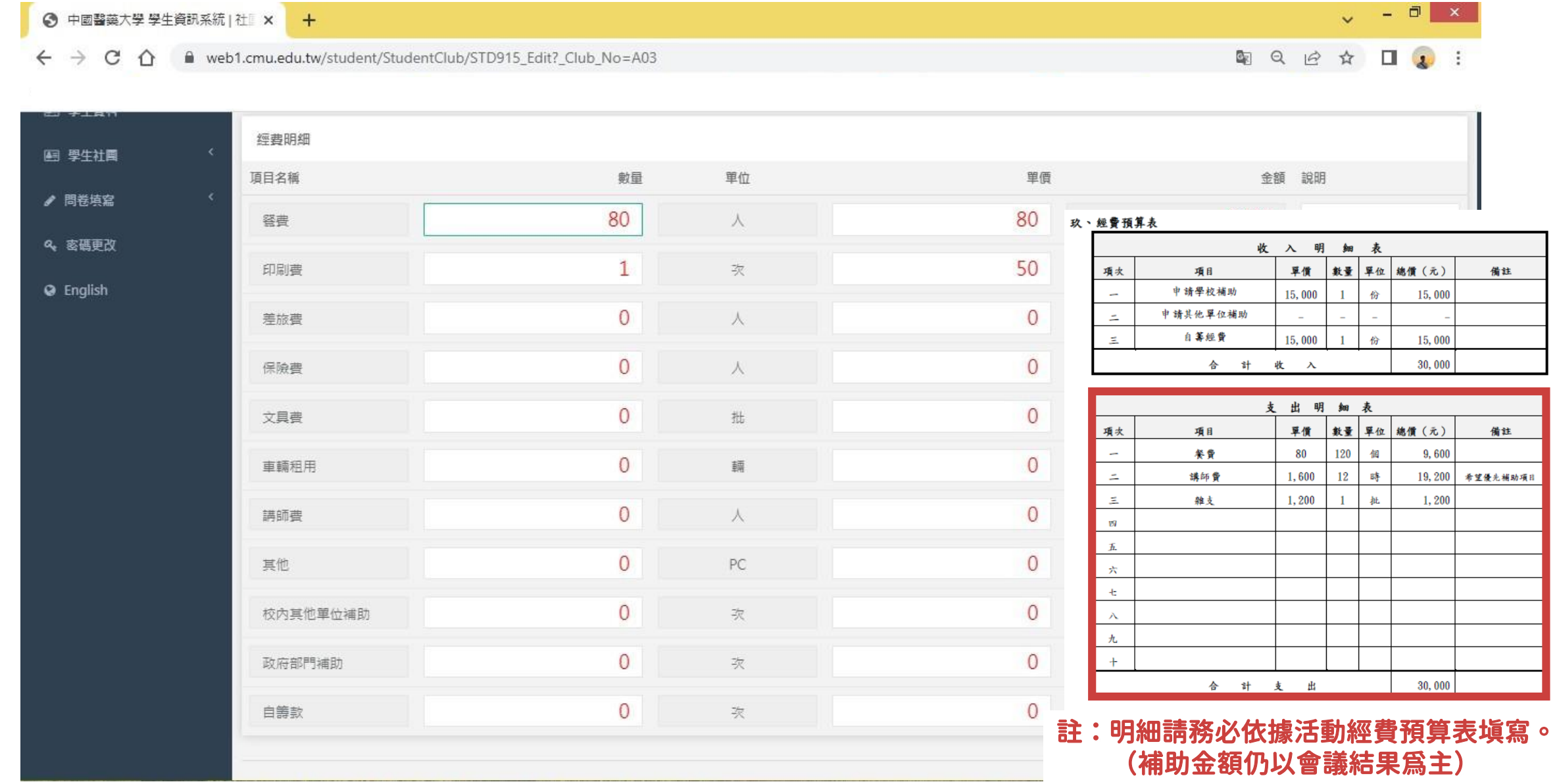

 $\sqrt{-1}$   $\sqrt{1}$ 

## ■學輔經費申請流程 7.上傳活動計劃書 (PDF) →送出申請

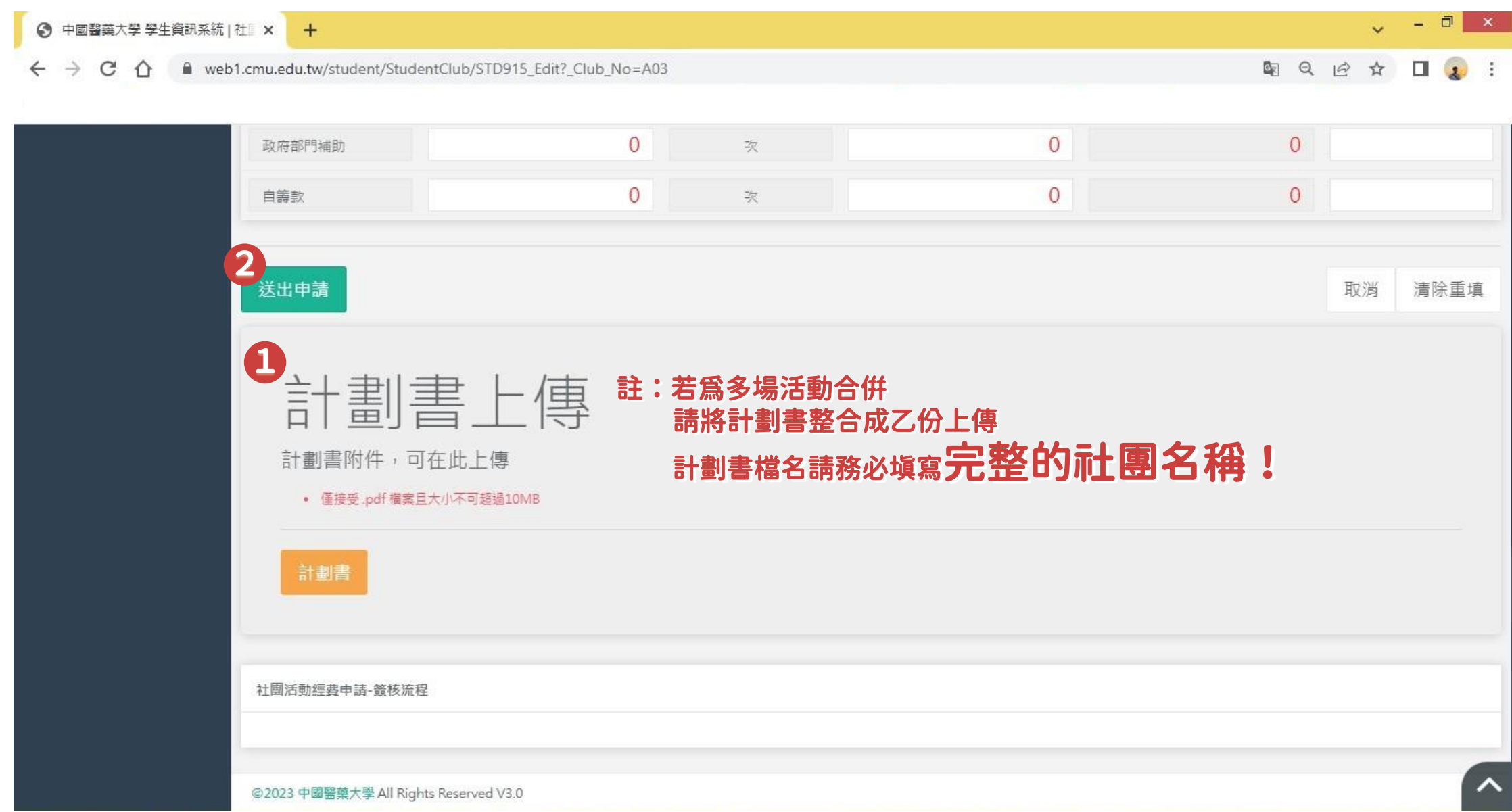